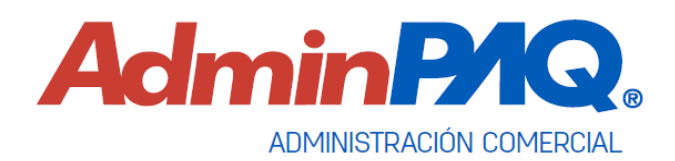

## **Abrir empresa con verificación de índices**

Es probable que al apagar incorrectamente el equipo ya sea por alguna falla eléctrica o alguna otra causa se dañen algunas tablas de la base de datos del sistema. A continuación, verás cómo identificar e inclusive tal vez reparar tu base de datos.

## **Este proceso es especial y puede ocasionar daños irreversibles a tu información. Toma en cuenta lo siguiente:**

- ✓ Es muy importante **realizar respaldo de la empresa.**
- ✓ **Todos** los usuarios deben estar **afuera completamente de la aplicación.**
- ✓ **Altamente recomendable** realizar el procedimiento en el servidor.

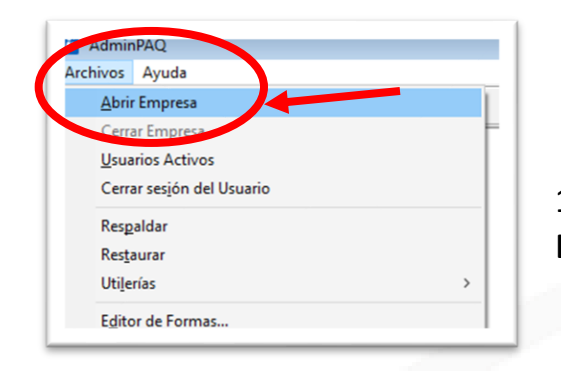

1. Para realizar respaldo haz clic en **Archivos, Abrir Empresa**.

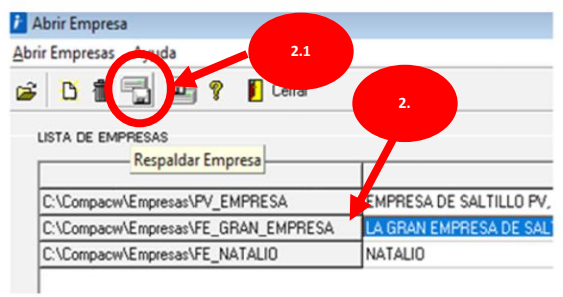

2.- Selecciona **con un clic** la empresa que deseas respaldar.

2.1- Clic en el botón **Respaldar Empresa.**

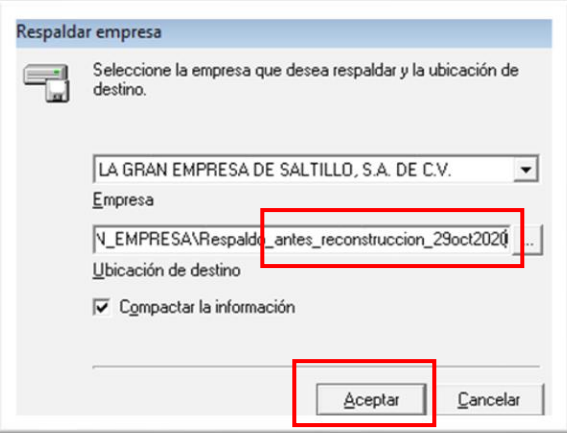

3.- Agregar un nombre al respaldo.

Posiciónate hasta el final de la palabra **respaldo**, y agrega un texto **que identifique** que es **el respaldo** de tu información **antes de la reconstrucción**.

En mi caso agregué: **\_antes\_reconstrucción\_29oct2020**

Clic en **Aceptar** para hacer el respaldo.

Al finalizar debe salir un mensaje que el **respaldo terminó con éxito**, clic en **Aceptar.**

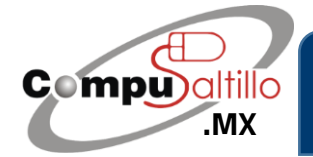

Perif. Luis Echeverría 361-2, Latinoamericana, 25270 Saltillo, Coah. info@compusaltillo.mx **[.MX](https://compusaltillo.mx/) 6 (844) 4 12 98 91 – 414 9166 – 415 5864** Google Maps Google Maps [@CompuSal](https://www.facebook.com/CompuSal/)

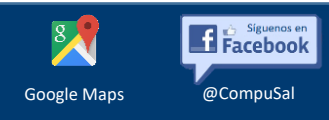

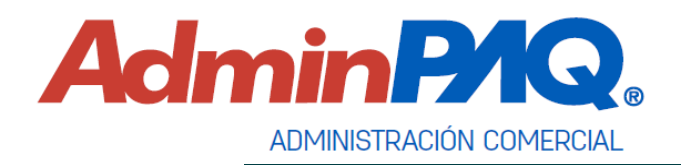

Ya que tenemos el respaldo…

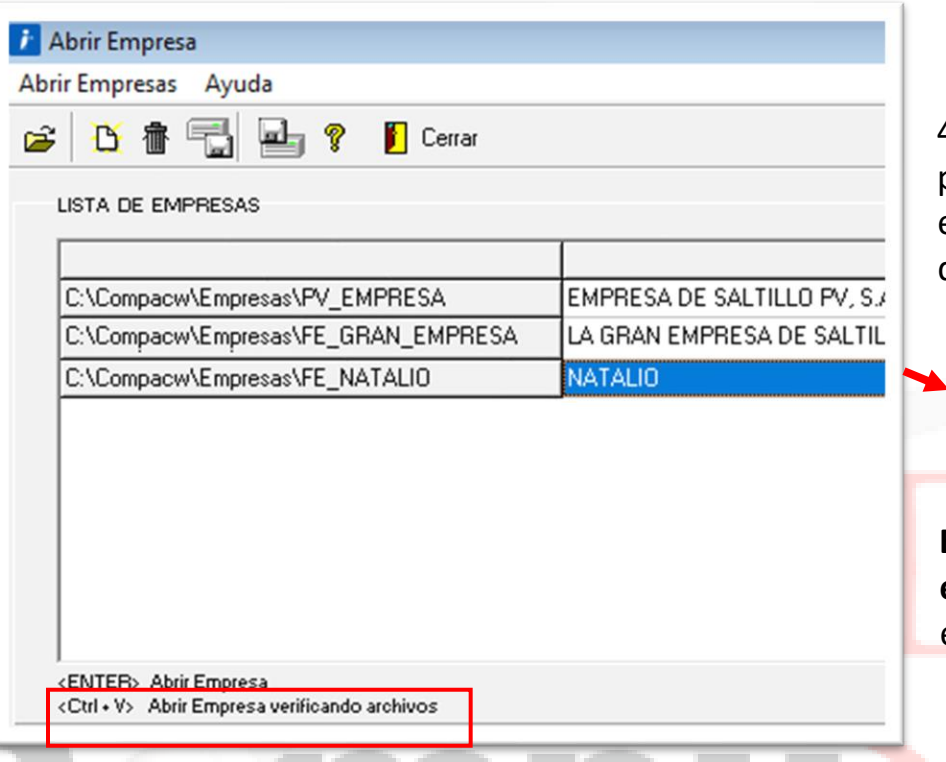

4.- Volviendo a esta ventana, posicionarse **con un clic** en la empresa y utilizar la combinación de teclas **Ctrl + V**

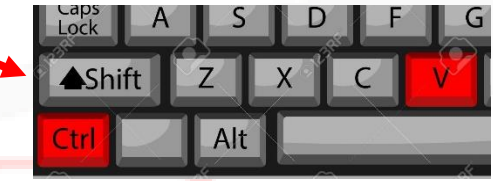

**Es posible que tarde en abrir la empresa más de lo normal**, ya que estará verificando archivos.

Una vez abierta, intenta realizar lo que necesitas como una factura o algún documento **para ver si el sistema ya te lo permite.**

## **IMPORTANTE:**

- En caso de que te arroje un mensaje al estar verificando documentos, tómale captura o foto para que lo reportes con nosotros. **Dale clic en Continuar hasta finalizar.**
- En este caso te recomendamos reiniciar el equipo, si tienes varios equipos, reinicia el servidor y **vuelve a correr el proceso de verificación de documentos**.
- **Si aún reiniciando sigue marcando errores, debes reportarnos para repararlo cuanto antes.**
- Si no permite realizar la verificación de documentos, porque marca el mensaje de que hay usuarios ocupando la empresa te recomendamos reiniciar el equipo.
- **Si no realizas respaldo, es probable que perjudiques más tu información.**

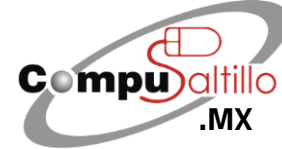

Perif. Luis Echeverría 361-2, Latinoamericana, 25270 Saltillo, Coah. info@compusaltillo.mx **[.MX](https://compusaltillo.mx/) 6 (844) 4 12 98 91 – 414 9166 – 415 5864** Google Maps **Coogle Maps** [@CompuSal](https://www.facebook.com/CompuSal/)

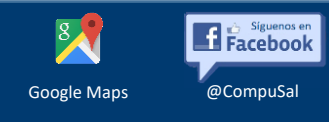